# **Arkusz kalkulacyjny MS Excel 2003 - podstawowe operacje**

# **Cz. 4. Dodawanie komentarzy, sortowanie danych, zapis dolarowy**

Do komórek w arkuszu można dodać tzw. komentarze zawierające dodatkowe informacje związane z zawartością danej komórki. Aby **wstawić komentarz**, należy:

- kliknąć w komórkę, w której ma się znajdować komentarz;
- prawym przyciskiem myszy wywołać menu kontekstowe i wybrać polecenie **Wstaw komentarz**;
- można też wybrać polecenie **Wstaw** na pasku menu, a następnie **Komentarz**;
- $\checkmark$  po wpisaniu komentarza wystarczy kliknąć myszką gdzieś obok.

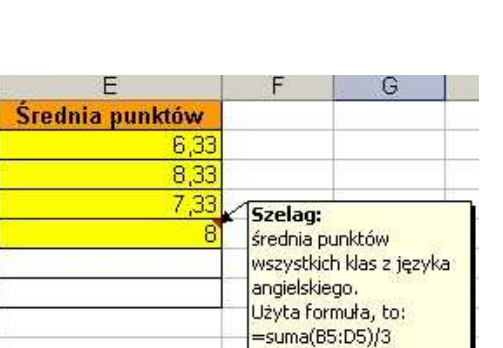

**czerwony trójkącik**. Aby zobaczyć komentarz, wystarczy najechać kursorem myszy na

8

## **Edytowanie i usuwanie komentarza**

komórkę z trójkącikiem.

Aby dokonać zmian w komentarzu lub go usunąć, korzystamy z menu kontekstowego, w którym wybieramy odpowiednio:

- polecenie **Edytuj komentarz**, aby dokonać w nim zmian,
- polecenie **Usuń komentarz**, aby go usunąć.

### **Zadanie 1**

Proszę wstawić komentarze do komórek zawierających sumy i średnie wartości punktów w tabeli wykonanej w poprzednich zadaniach.

#### Średnia punktów Wytnij 自 Kopiuj 亀 Wklej Wklej specjalnie... Wstaw... Usuń... Wyczyść <u>z</u>awartość Wstaw komentarz  $\mathcal{F}$ Formatuj komórki... Wybierz z listy rozwijanej... Komórki zawierające komentarz, mają w górnym prawym rogu mały Dodaj czujkę Utwórz listę... Hiperlacze...

Odszukaj...

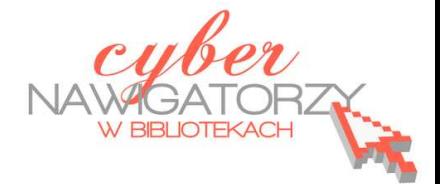

# **Sortowanie danych**

Może się zdarzyć, że dane, które posiadamy, trzeba uporządkować. Np. mamy listę nazwisk ułożonych w przypadkowej kolejności, a obok każdego nazwiska znajdują się dodatkowe informacje dotyczące danej osoby. Aby uporządkować nazwiska w kolejności alfabetycznej, korzystamy z polecenia **Sortuj**.

- $\checkmark$  Najpierw zaznaczamy wszystkie pola wchodzące w skład prezentowanych danych (również te dodatkowe);
- Na pasku menu wybieramy opcję **Dane**, a następnie polecenie **Sortuj**;
- W pozycji **Sortuj według** wybieramy kolumnę, w której znajdują się nazwiska,
- Określamy, czy sortowanie ma zostać przeprowadzone **Rosnąco** (od A do Z), czy **Malejąco** (od Z do A),
- Zatwierdzamy przyciskiem **OK**.

Polecenie sortowania można też wywołać na pasku narzędzi po zaznaczeniu obszaru do sortowania.

### **Zadanie 2**

Proszę utworzyć arkusz zgodnie z załączonym niżej wzorem, a następnie wykonać następujące obliczenia:

- średnia ocen dla każdego ucznia w klasie,
- średnia ocen całej klasy,
- średnia ocen z każdego przedmiotu,

Proszę posortować dane w taki sposób, aby na pierwszym miejscu znalazł się uczeń z najwyższą średnią, a na końcu z najniższą. Proszę wykonać wykres, na którym zostaną przedstawione dane uczniów i ich średnie ocen.

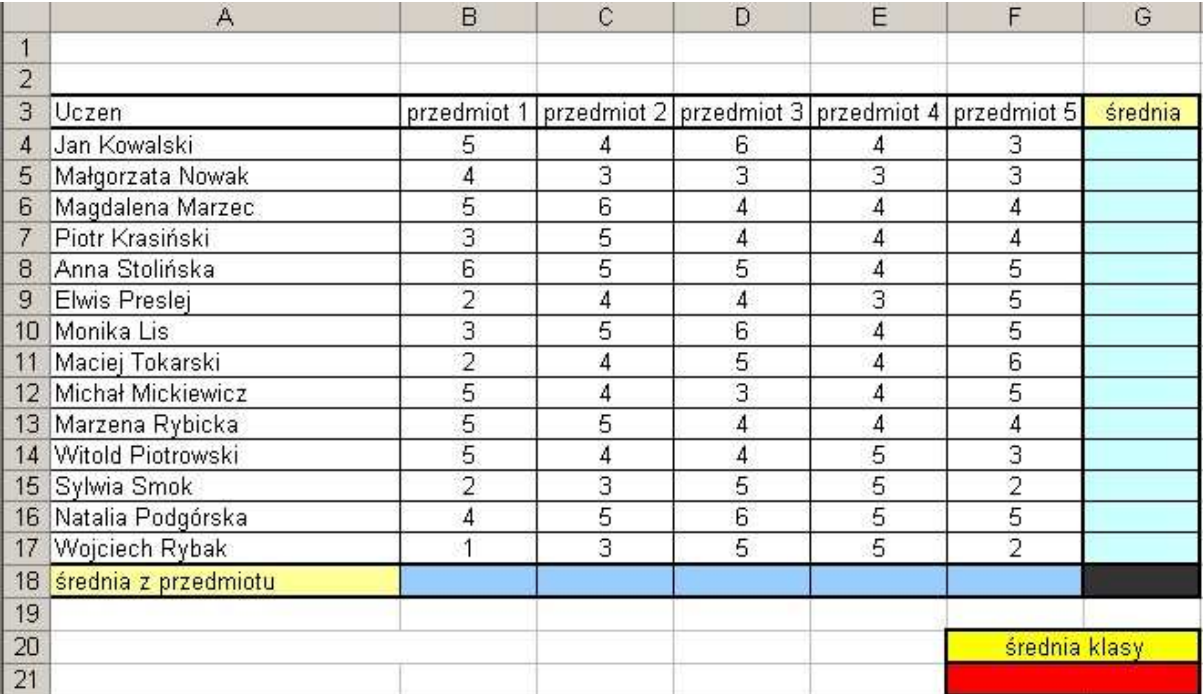

# Zapis "dolarowy" (tzw. adresowanie bezwzględne)

Adresowanie bezwzględne (czyli tzw. zapis dolarowy w formule) stosujemy wówczas, gdy to samo działanie matematyczne ma zostać wykonane dla kolejno po sobie następujących komórek (znajdujących się w tej samej kolumnie) oraz jednej wspólnej dla nich komórki. W przypadku obliczeń dokonywanych na wartościach komórek w kolumnach, program Excel zwykle sprawdza położenie komórek względem siebie i modyfikuje tworzone przez nas formuły, automatycznie przechodząc do następnej komórki w danej kolumnie. Np. jeśli chcemy pomnożyć wartość komórki **A1** przez wartość komórki **B1** (formuła ma wówczas postać **=(A1\*B1)**), a następnie to samo działanie zastosować dla komórki **A2** (**przez skopiowanie utworzonej formuły, np. przeciągnięcie jej w dół**), obliczenia zostaną dokonane dla komórek **A2** i **B2** (zmodyfikowana automatycznie formuła będzie miała postać **=(A2\*B2)**). Jeśli chcemy pomnożyć wartość pozostałych komórek w kolumnie A przez wartość komórki B1, musimy ją "zablokować" w formule, czyli nadać jej **adres bezwzględny** korzystając z zapisu dolarowego **\$B\$1** (formuła będzie miała wówczas postać **=(A2\*\$B\$1), =(A3\*\$B\$1)… itp.)**. Wpisanie znaku dolara sprawi, że podczas kopiowania formuły zmieniać się będzie tylko pierwsza jej część, a druga zostanie bez zmian.

### **Zadanie 3**

Proszę utworzyć arkusz zgodnie z załączonym niżej wzorem, a następnie wykonać następujące czynności:

- w komórce B1 wpisać swoje imię i nazwisko,
- zmniejszyć kolumnę z numerami lokali,
- w kolumnach D, E, F, G wpisać odpowiednie formuły; aktualna stawka VAT i cena 1 Kwh podana jest w komórkach F2 i G2;
- proszę policzyć średnie wartości kolumn D G,
- proszę przedstawić wyliczenia w zapisie złotowym,
- proszę uporządkować tabelkę według numerów lokali,
- proszę sporządzić wykres słupkowy ilustrujący zużycie prądu w poszczególnych lokalach,
- proszę zapisać arkusz w swoim katalogu pod nazwą ENERGIA.

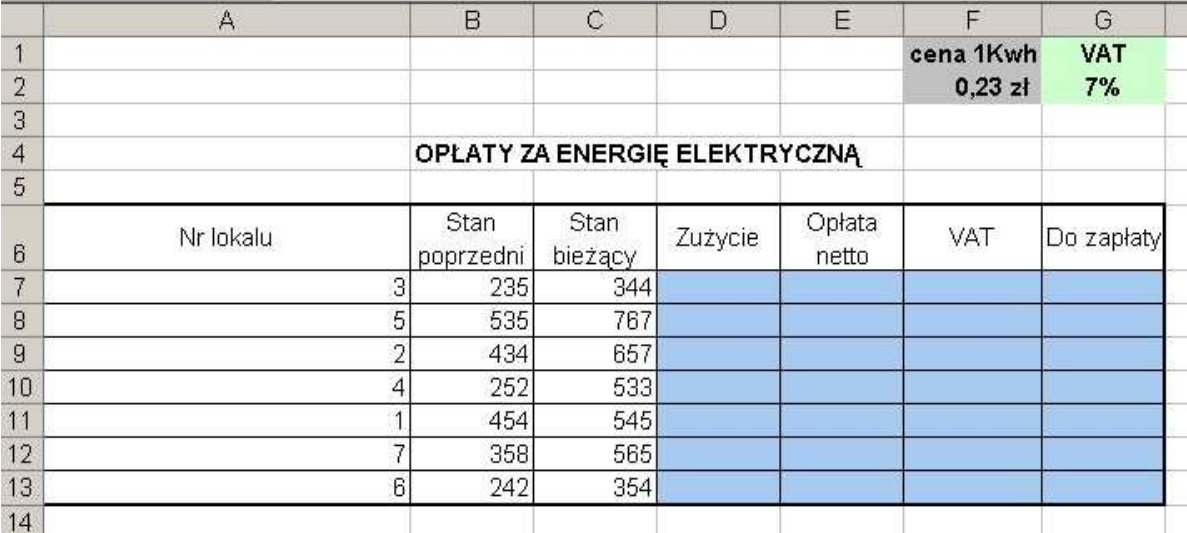